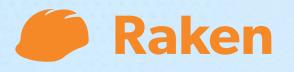

## **Getting Started** with Raken

Web App

|            | Raken Office - Demolit | ion, Landsca | Da                  | shboard | Projects   | Team                        |         |
|------------|------------------------|--------------|---------------------|---------|------------|-----------------------------|---------|
| ÷ờ;-       | 48°/70° CLEAR          | Т            | oday 🕻 Tue 9 Apr 20 | 24      |            | 5                           |         |
|            | Daily logs             |              | Q Search            | J⊅ E    | xpand rows | 5                           |         |
|            | Work logs<br>Notes     |              | Name \$             | QTY     | HRS        | Description                 |         |
|            | Attachments            |              | Final Cleaning      | 3       | 24         | Cleaning in<br>furniture ha |         |
|            | Survey                 |              | Landscaping         | 2       | 16         | Operator ar<br>for trees    | nd Labo |
| <b>i</b> . | Production             | ~            | Demolition          | 3       | 22.5       | Chipping ol<br>make room    |         |
| Û          | Safety & QC            | ~            |                     |         |            |                             |         |
|            | Tasks                  |              | Total               | 8       | 62.5       |                             |         |
| =          | Forms New              |              |                     |         |            |                             |         |
| ~          | Dashboard              | ~            |                     |         |            |                             |         |
|            | Project directory      | ~            |                     |         |            |                             |         |
|            | Compliance             | ~            |                     |         |            |                             |         |
|            | Gallery                |              |                     |         |            |                             |         |
| ¢          | Settings               | ~            |                     |         |            |                             |         |
|            |                        |              |                     |         |            |                             |         |

**O1.** Explore the dashboard **02.** Create a project **03.** Customize your project Invite team members

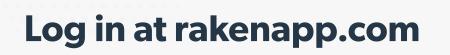

#### 🥟 Raken Tips

To add real data to your trial projects, download the Raken app for mobile field reporting.

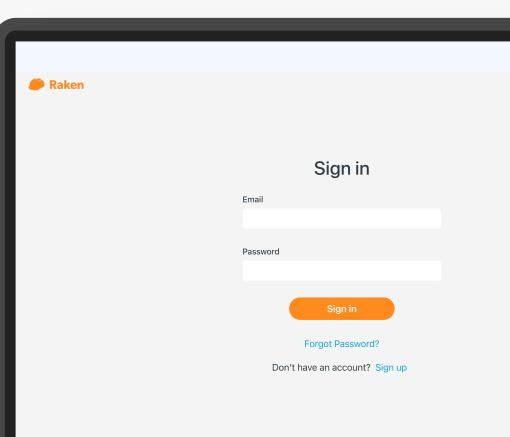

## **Explore the Dashboard**

## Get a real-time activity feed on your dashboard

As your field teams submit time, complete tasks, or take photos on the app, you can see it all here in one convenient location.

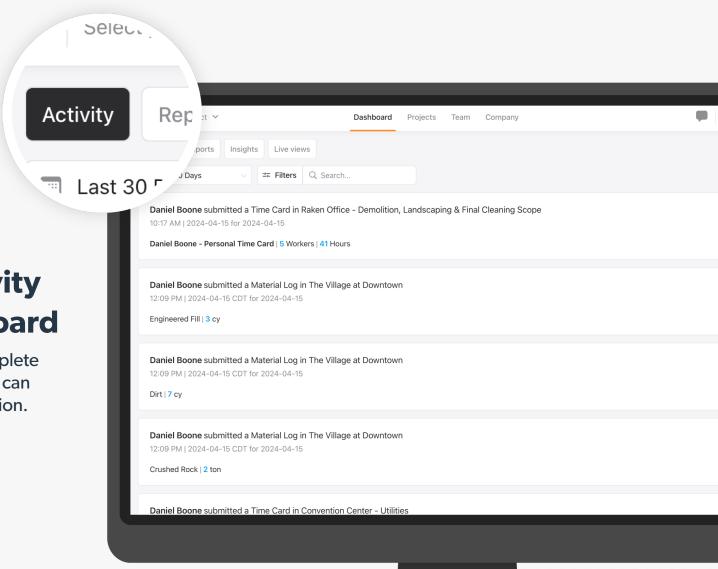

## Check out the tabs in the upper left.

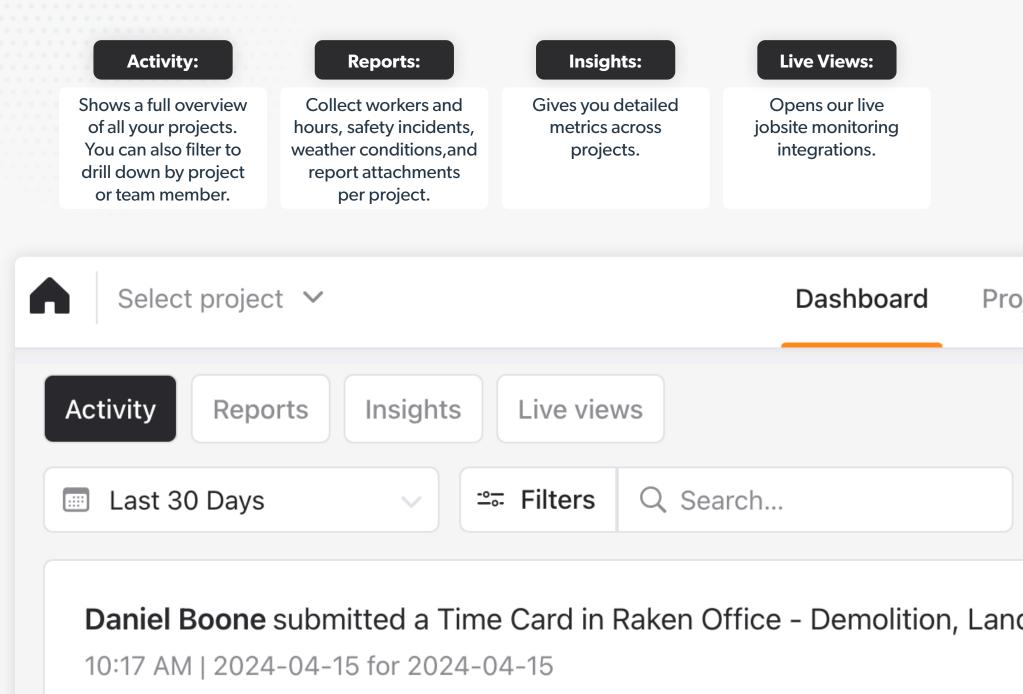

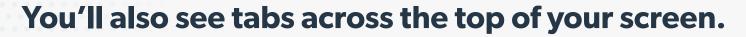

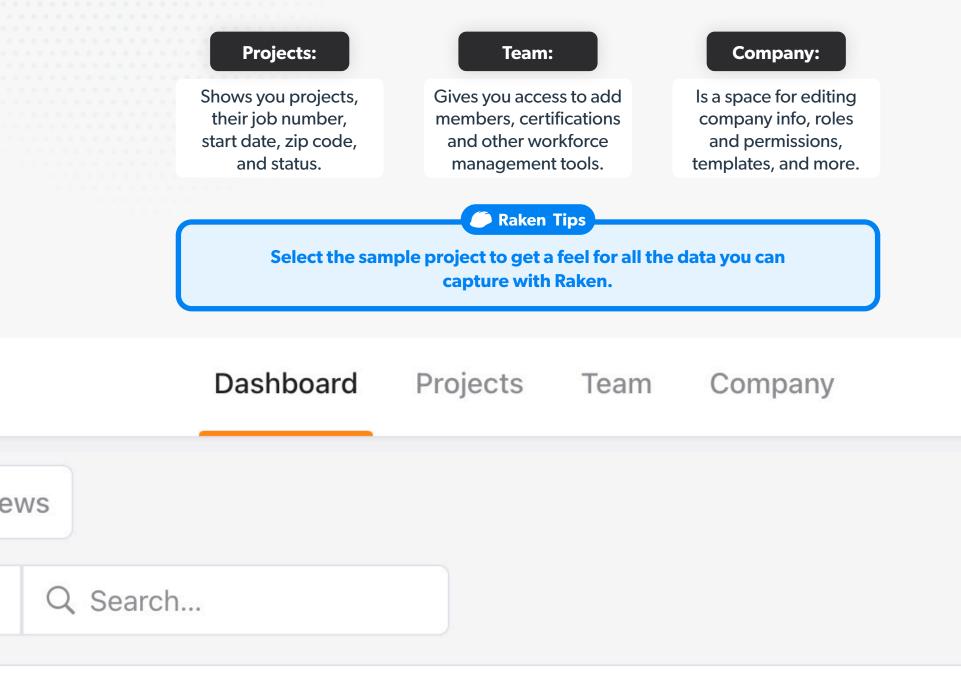

# **Create a project**

### **Create a project**

Select the Projects tab, then click the green + New project button. (Or, click Create a project from the Get Started menu.)

Projects

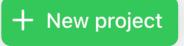

Once you fill in all your project info in the popup window, click Save. You can edit the project and customize your groups and templates later.

| Name                         | Job #            |       |
|------------------------------|------------------|-------|
| Name this project            | Job #            |       |
| Search address               | Street address   |       |
| Search address               | Street address   | ••••] |
| City                         | State            |       |
| City                         | State            |       |
| Zip code                     | Country          |       |
| Zip code                     | United States    |       |
| Project start date           | Project end date |       |
| 2024-04-22                   | E YYYY-MM-DD     |       |
| Project groups               |                  |       |
| Search groups                |                  |       |
| Project template             |                  |       |
| Default Template   Company D | fault Template   | ~     |
|                              |                  |       |
|                              | Cancel           | Save  |

X

New project

## What's in a Raken project?

You'll see a left hand sidebar with all your project tools and options, including:

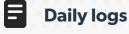

See daily reports and work logs

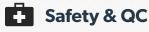

Create and assign custom checklists and review observations

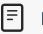

#### **Forms**

Upload, share, and edit project documents

### Project directory

Find contact info for project personnel

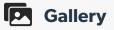

View all project photos and videos

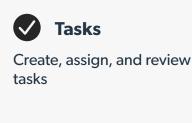

Production

View time, material, and

equipment data and more

#### **Dashboard**

See a dashboard view of project activity

Compliance

Monitor report compliance

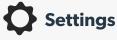

Adjust your project settings and setup notifications

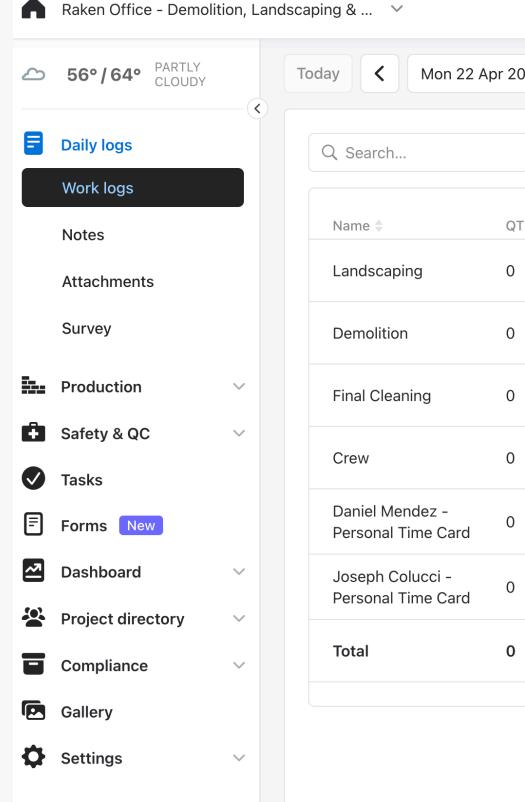

# **Customize your project**

## **Customize project details** and reports

Click Settings in the left sidebar to customize your project details.

**Daily reporting** - What sections are in your daily report, who receives them, and if you need segments to allow multiple daily reports for one project.

**Payroll and time** - Configure pay types, break rules and project radius.

Production tracking - Add cost codes, material and budgets.

**Integrations** - With your accounting software, cloud storage system and more.

**Notifications** - Select which team members will be notified in case of safety issues, delays or missed reports.

Raken Tips

To create project templates and other rules to apply across projects, visit the Company tab from your main dashboard.

Info PDF & logo Locations Name Convention Center - Util Search address Search address Ô Settings City General Fort Worth Daily reporting Zip code Payroll and time 76102 **Production tracking Project start date** 2024-04-01 Integrations **Project state** Notifications Active Photos **Project Template: Default Te** Change template

## **PDF & Logo**

Click the PDF & Logo tab in the settings top bar to upload a company logo and choose your brand color.

Both are automatically pulled into daily reports, so they'll have a more professional touch.

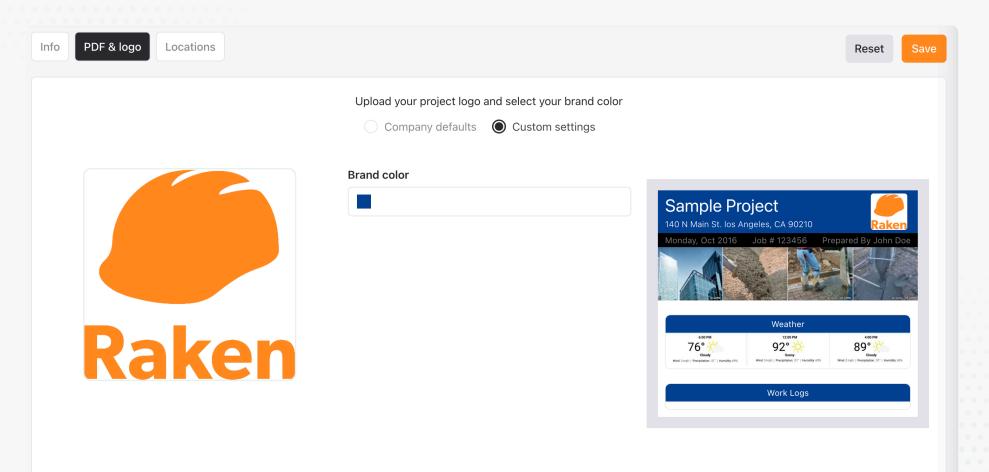

### **Notifications**

Select Notifications from the Settings submenu to choose who gets alerts for safety, delays, and missed reports.

|          | The Village at Downto | wn 🗸 |
|----------|-----------------------|------|
|          | Daily logs            | ~    |
| <u>.</u> | Production            | ~    |
| ÷        | Safety & QC           | ~    |
|          | Tasks                 |      |
| =        | Forms New             |      |
| ~        | Dashboard             | ~    |
|          | Project directory     | ~    |
| ۲        | Compliance            | ~    |
|          | Gallery               |      |
| _        | Settings              |      |
|          | General               |      |
|          | Daily reporting       |      |
|          | Payroll and time      |      |
|          | Production tracking   |      |
|          |                       |      |
|          | Integrations          |      |
|          | Notifications         |      |
|          | Photos                |      |
|          |                       |      |
|          |                       |      |

## **Invite team members**

You can invite team members and workers to Raken and assign them to one or multiple projects.

Invitees will receive an email with instructions for logging into Raken.

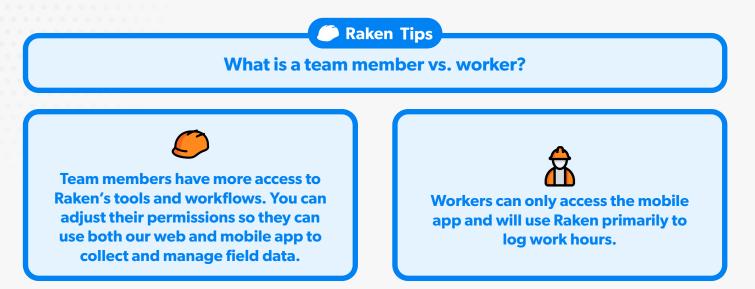

| Invite tea | am me | embers |
|------------|-------|--------|
|------------|-------|--------|

| First Name | Last Name | Email (Username) EID (Optional) |     | Phone Number (Optional) | Role   |   |
|------------|-----------|---------------------------------|-----|-------------------------|--------|---|
| First      | Last      | Email                           | EID | <b>=</b> +1             | Role ~ | + |

×

Cancel

#### Add a personal message

Type your message here

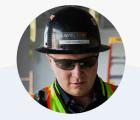

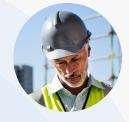

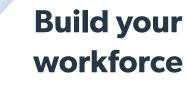

There are two ways to invite team members to use Raken: from the web dashboard or within an individual project.

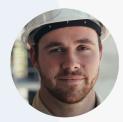

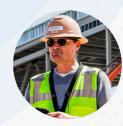

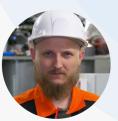

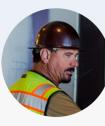

#### **Option 1: From the web dashboard**

Click Team from the top menu. Use the orange "+ Team Members" button to add a new team member.

| <b>A</b>   9 | elect project | ~                     |          | Dashboard          | Projects Te  | eam Compar               | ıy       |                           |            | <b>•</b>        |
|--------------|---------------|-----------------------|----------|--------------------|--------------|--------------------------|----------|---------------------------|------------|-----------------|
| Team         | members       | Workers               |          |                    |              |                          |          |                           |            |                 |
| - <u>•</u> A | ctive + 1 🗸   | == Filter by classifi | cation 🗸 | -≅- Filter by role | ~            | Q Search                 |          | Labor Bulk actions        | ✓ + n      | Team<br>nembers |
|              | First name 🌲  | Last name 🌲           | EID ≑    | Email 🌲            | Phone 🌲      | Role 🌲                   | Status 🌲 | Last active 🌲             | Updated 🍦  |                 |
|              | Daniel        | Boone                 | -        | db@rakentest.com   | 619-000-0000 | Account<br>Administrator | Active   | 10:08 AM on 2024-04<br>15 | 2024-04-17 | •••             |
|              |               |                       |          |                    |              |                          |          |                           |            |                 |
|              |               |                       |          |                    |              |                          |          |                           |            |                 |
|              |               |                       |          |                    |              |                          |          |                           |            |                 |
|              |               |                       |          |                    |              |                          |          |                           |            |                 |
|              |               |                       |          |                    |              |                          |          |                           |            |                 |
|              |               |                       |          |                    |              |                          |          |                           |            |                 |
|              |               |                       |          |                    |              |                          |          |                           |            |                 |
|              |               |                       |          |                    |              |                          |          |                           |            |                 |
|              |               |                       |          |                    |              |                          |          |                           |            |                 |

#### **Option 2: From the Projects tab**

From the Projects tab, select a project.

You can then add team members by clicking the blue button with the + icon in the upper right of the screen.

Or, you can select Project Directory from the sidebar and add team members or workers in their respective sections.

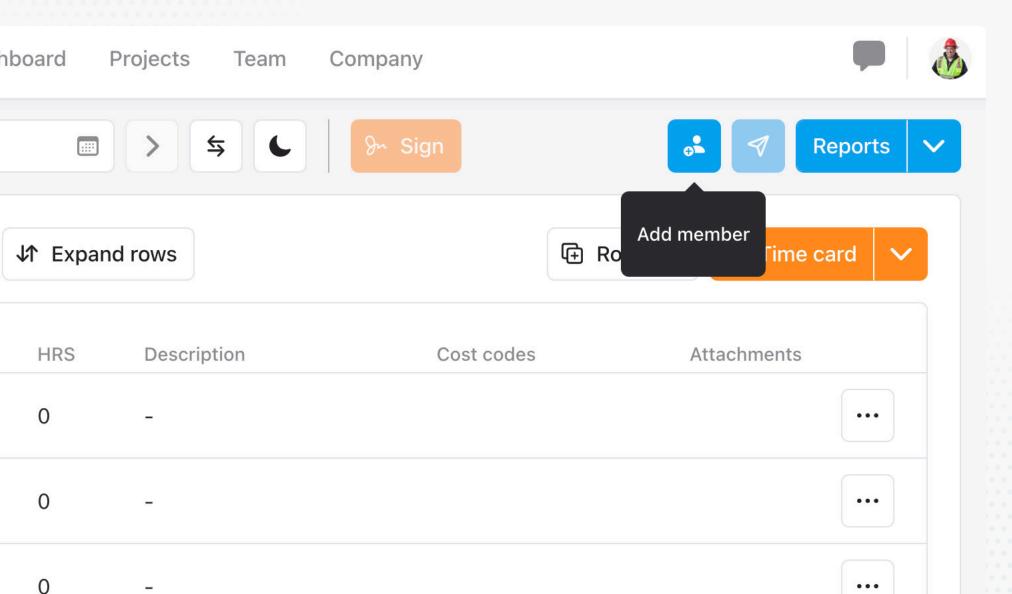

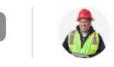

## + Invite Collaborators

### Invite collaborators.

You can also invite people outside your company (like subcontractors) to Raken. Collaborators can only see their own activity.

In the Project Directory, select Collaborators. Click the orange + Collaborators button to add their info and automatically send an invite.

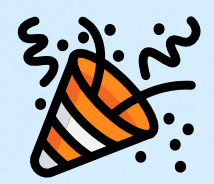

## Congratulations! You've just set up your first project.

#### Get a live walkthrough

Let us walk you through our platform and help configure your first projects.

Schedule Demo

#### More self-guided training

Search our help articles and tutorials.

**Raken Help Center**